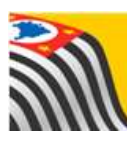

SECRETARIA DA EDUCAÇÃO DO ESTADO DE SÃO PAULO **Secretaria Escolar Digital** 

# **Tutorial SED** Diário de Classe

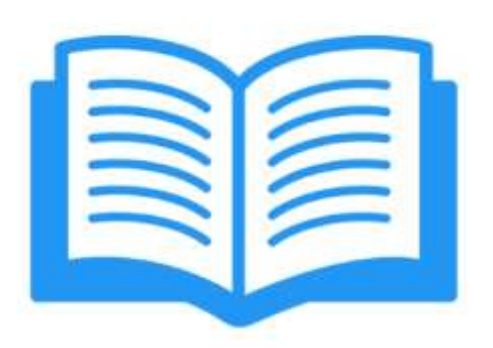

## Lançamento de Frequência

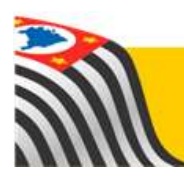

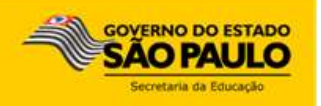

### **Sumário**

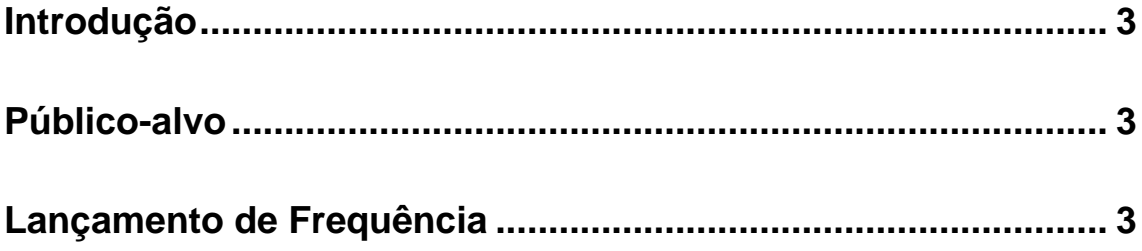

#### <span id="page-2-0"></span>**Introdução**

Este Tutorial tem como objetivo orientar os usuários sobre o módulo Lançamento de Frequência da Plataforma SED – Secretaria Escolar Digital [\(https://sed.educacao.sp.gov.br/\)](https://sed.educacao.sp.gov.br/).

Neste guia descrevemos os procedimentos para cada lançamento e indicamos a utilização de cada funcionalidade.

#### <span id="page-2-1"></span>**Público-alvo**

Este manual é destinado aos usuários com o seguinte perfil:

Professores (perfil Professor)

#### <span id="page-2-2"></span>**Lançamento de Frequência**

O módulo permite realizar o lançamento de frequência para as turmas associadas ao professor.

**Passo 1 –** Clique no menu **Frequência** e em **Lançamento**.

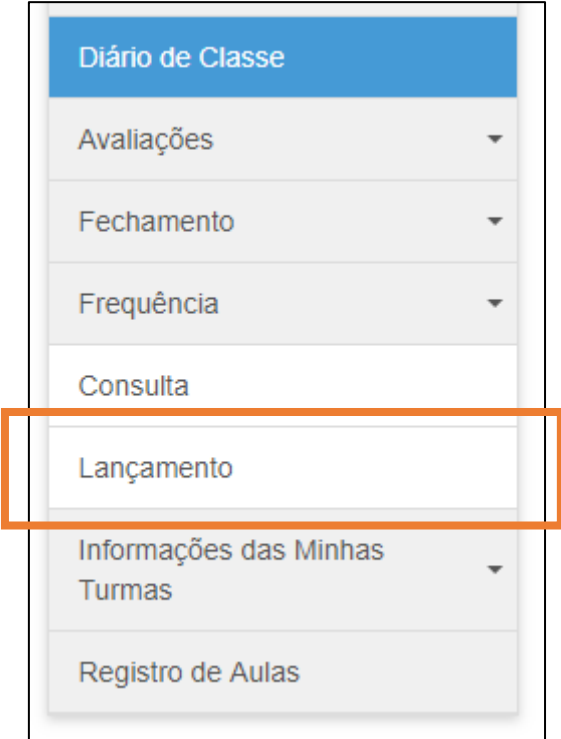

**Passo 2 –** Selecione o Ano Letivo atual e clique no botão **Pesquisar**.

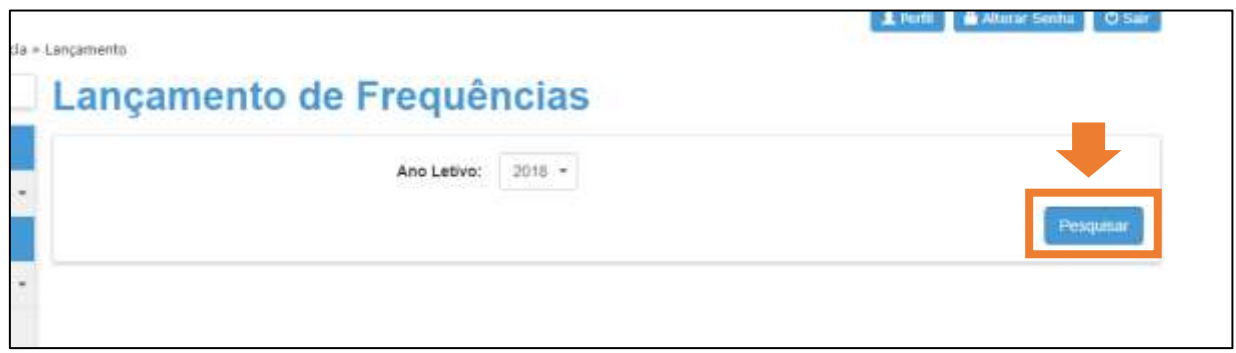

**Passo 3 –** Aparecerá a lista das turmas do professor. Clique em **Visualizar** para iniciar os lançamentos.

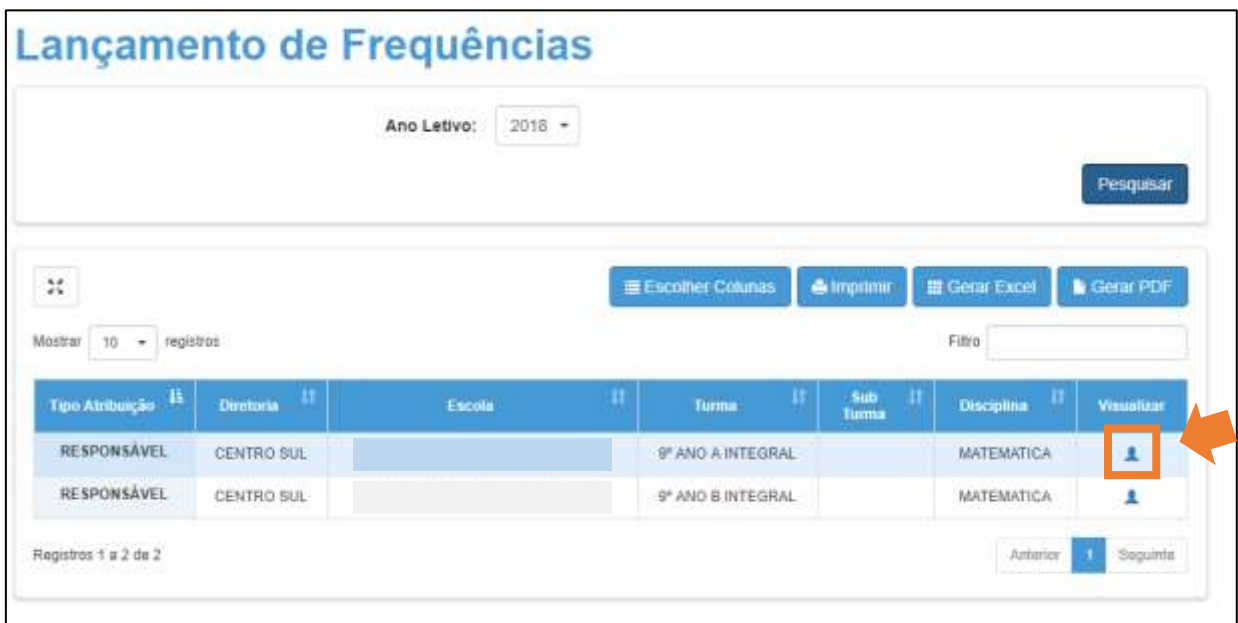

**Passo 4 –** Clique no campo **Data de Frequência**.

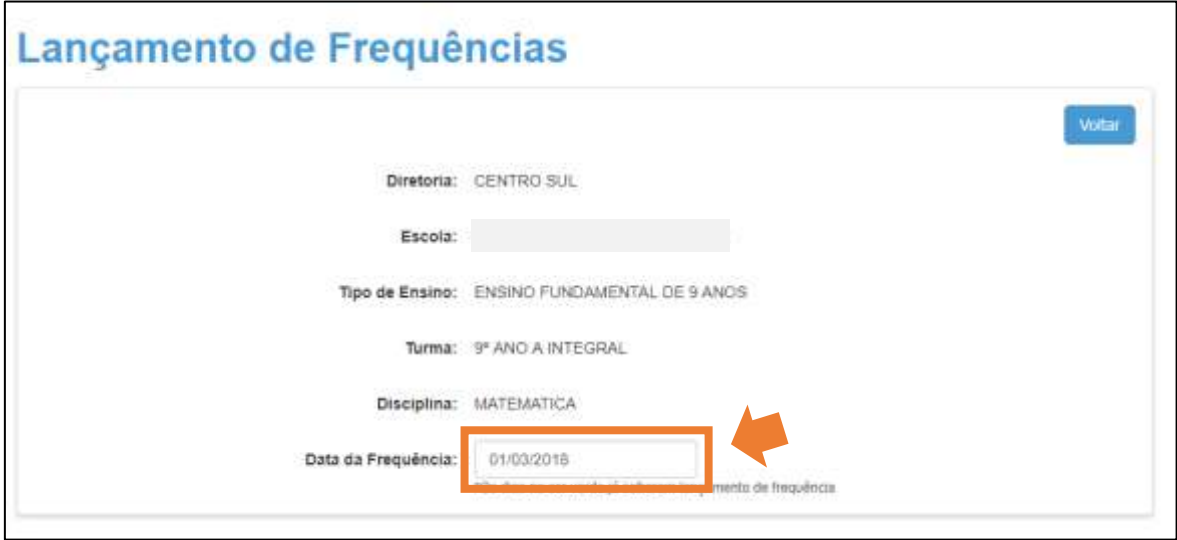

**Passo 5 –** Selecione a data da aula que deseja realizar o lançamento.

**Importante:** As datas em **verde** já receberam lançamento de frequência. As datas em azul, apagadas, são as que o professor não dá aula para essa turma. As datas em **azul**, **mais escuras**, são as que podem receber novos lançamentos.

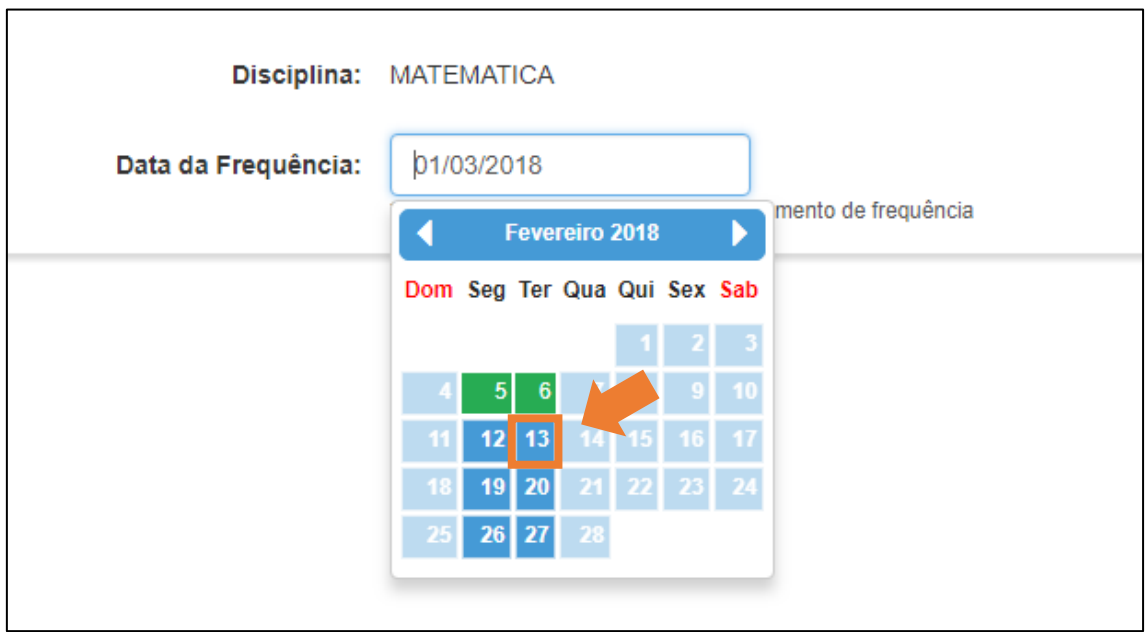

**Passo 6 –** Aparecerá a lista de alunos da turma, todos com o status **Compareceu** (**C**). Na primeira coluna de horário, clique no **slide de frequência** em um aluno da lista que faltou para aplicar a falta (**F**).

| Data da Frequência:                |                                                 | 13/02/2018      | *Os dias na cor verde já sofraram lançamento de frequência |                                                       |  |
|------------------------------------|-------------------------------------------------|-----------------|------------------------------------------------------------|-------------------------------------------------------|--|
| 9º ANO A INTEGRAL                  |                                                 |                 |                                                            |                                                       |  |
| $\mathcal{V}^{\star}_{\mathbf{r}}$ | Aplicar frequência da primeira aula nas demais. | Escober Colulus | Gerar Excel<br>& Imprime                                   | <b>N</b> Geral PDF                                    |  |
| W de Chamada   15                  | Situação do Alunn IT                            | Alune           | 97:00 as 07:40 m      <br>ш                                | 07:49 as 08:20 III<br>ш                               |  |
|                                    | Allen                                           | <b>AMANDA</b>   | <b>C</b>                                                   | $\circ$                                               |  |
| ž                                  | 'Atlant                                         | CINDY           | $\vert$ C                                                  | $\mathbf{c}$                                          |  |
| X                                  | Wild:                                           | ELLEN           | <b>C</b>                                                   | $-$                                                   |  |
| é                                  | Allva.                                          | ERIC            | c.                                                         | i di<br>- 1                                           |  |
| h                                  | Alivo.                                          | GEYVSON         | lic i                                                      | $\left  \begin{array}{c} 1 \\ -1 \end{array} \right $ |  |
| a                                  | Allino                                          | <b>GIULIA</b>   | $\mathbf{c}$                                               | i a f                                                 |  |
| $\tau$                             | Wind:                                           | GREGORY         | .c.                                                        | $\epsilon$                                            |  |
| ġ                                  | Attvo:                                          | <b>IGOR</b>     | <b>C</b>                                                   | c <sub>1</sub>                                        |  |
| $\theta$                           | Allyn                                           | <b>IKARO</b>    | <b>Signal</b>                                              | $\blacksquare$                                        |  |
| $10 -$                             | Wilvo:                                          | <b>JEANNY</b>   | -c                                                         | c                                                     |  |

**Passo 7 –** Clique no **símbolo de comentário** caso deseje adicionar uma justificativa.

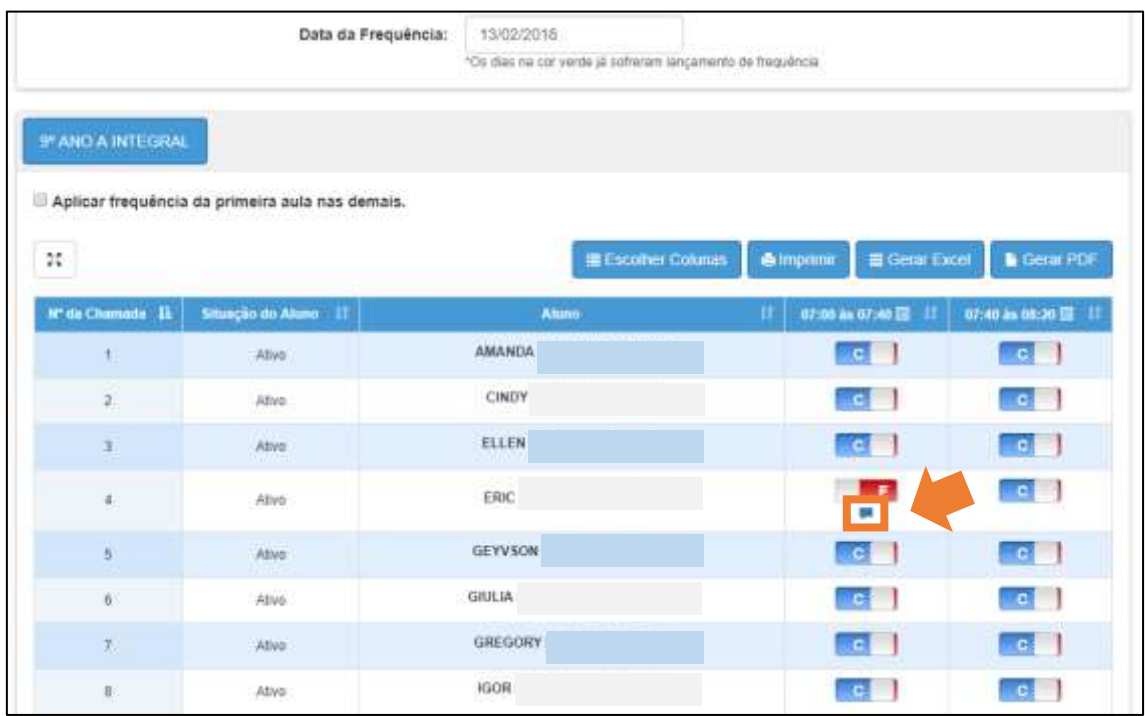

**Passo 8 –** Digite a justificativa e clique no botão **Ok** para salvar. Repita os **Passos 6, 7** e **8** até lançar todas as faltas da turma.

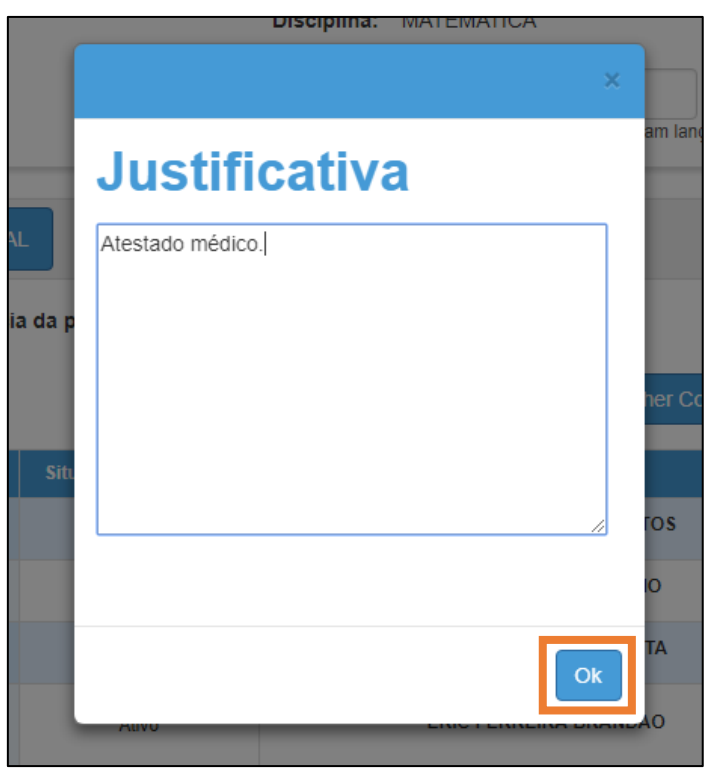

**Importante:** caso não tenha dobradinha de aulas (uma aula seguida de outra), avance para o **Passo 10**.

**Passo 9 –** Marque a caixa **Aplicar frequência da primeira aula nas demais** caso deseje replicar os lançamentos realizados para a aula do primeiro horário.

Caso não deseje replicar, realize os lançamentos para a segunda aula, assim como foram feitos nos **Passos 6**, **7** e **8**.

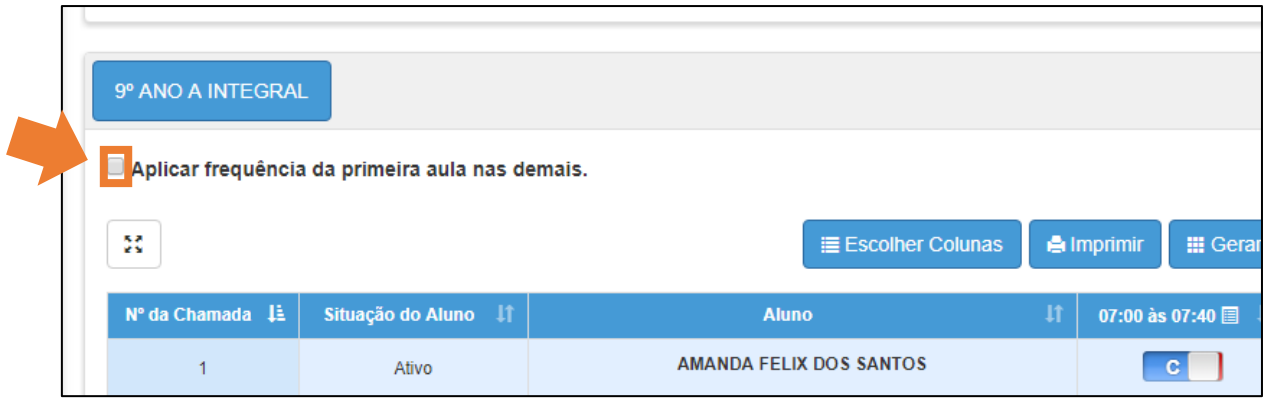

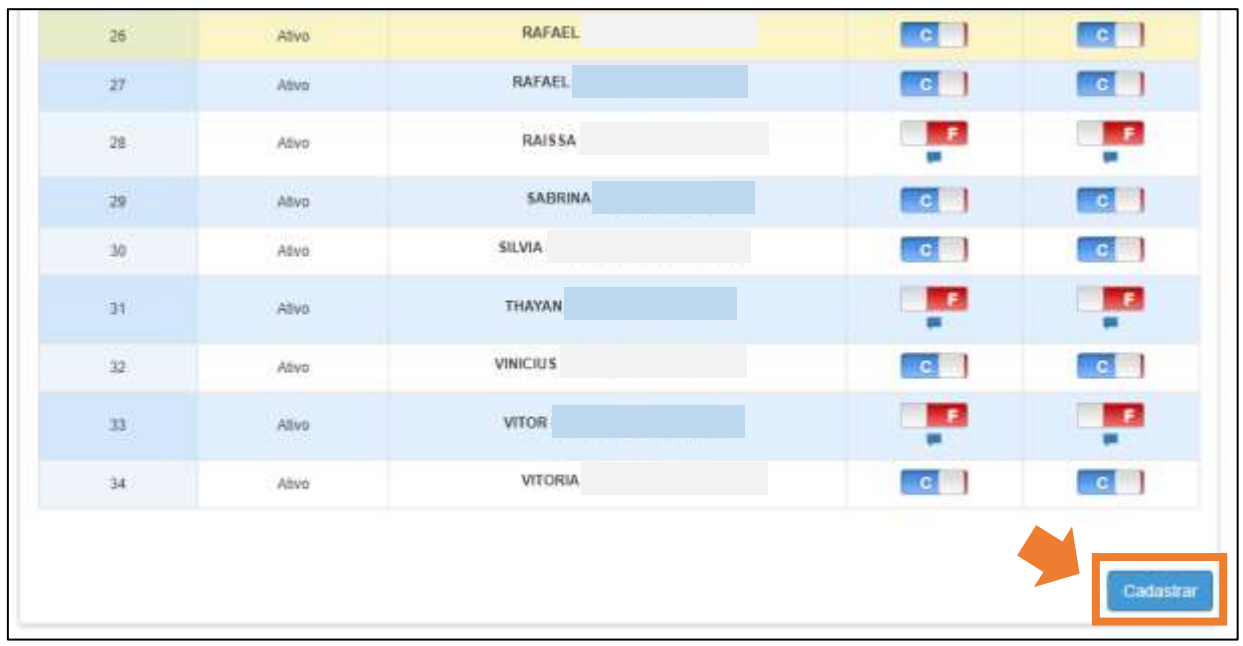

**Passo 10 –** Clique no botão **Cadastrar** para salvar os lançamentos.

**Passo 11 –** O lançamento de frequência para a data foi finalizado.

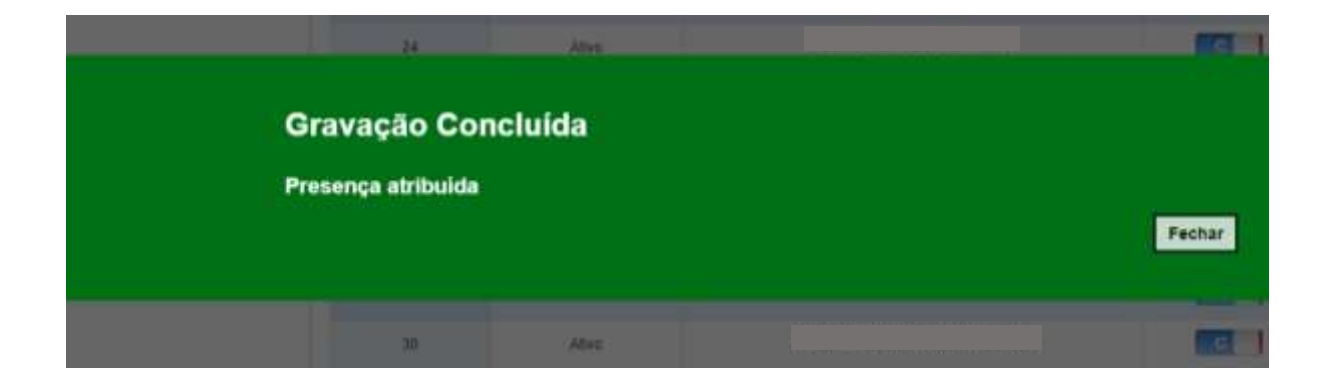